# **Procedimiento para solicitar matrícula Cursos COVID**

Los cursos COVID se emitirán en *streaming* **en abierto** a través del canal: [www.uimptv.es](http://www.uimptv.es/) Sólo aquellas personas interesadas en obtener el certificado de asistencia de uno de estos cursos podrán realizar la inscripción *online* siguiendo los pasos que a continuación se indican:

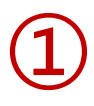

### SOLICITUD DE MATRÍCULA ONLINE

Acceda al portal de servicios de la UIMP, habilitado para cada uno de los cursos:

## **Gestiones on-line**

Solicitud On Line

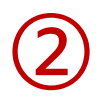

Si Usted ya se había registrado anteriormente en el Portal, introduzca sus claves y pulse "Aceptar"

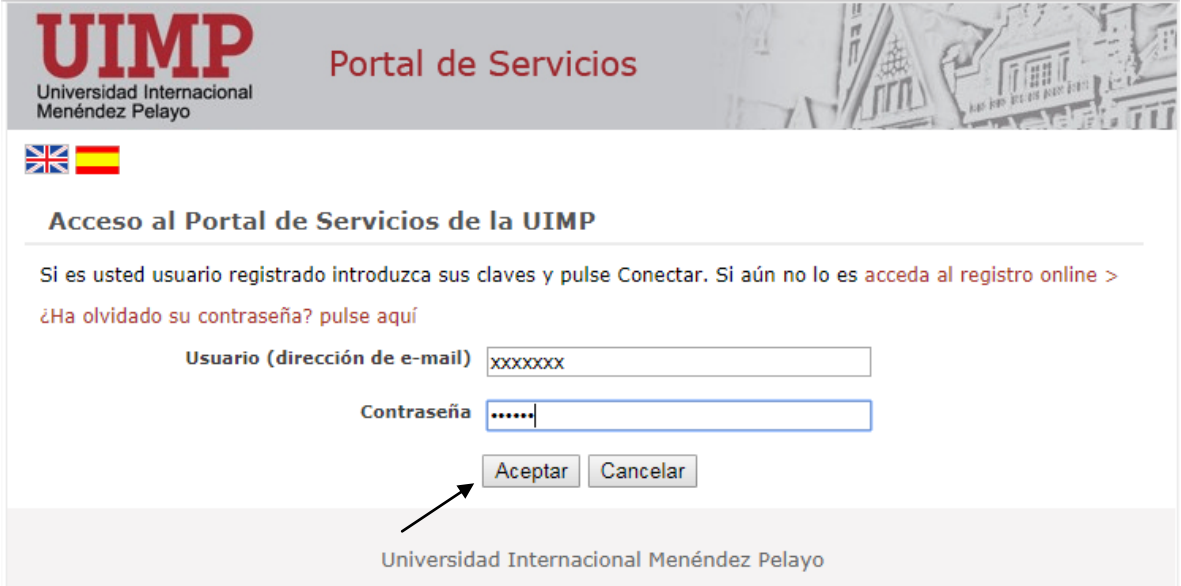

En caso de que no se haya registrado anteriormente en el Portal, podrá acceder al registro online, siguiendo las indicaciones que a continuación se indican:

3.1 Pulse en: acceda al registro online, tal y como aparece en la pantalla de más abajo.

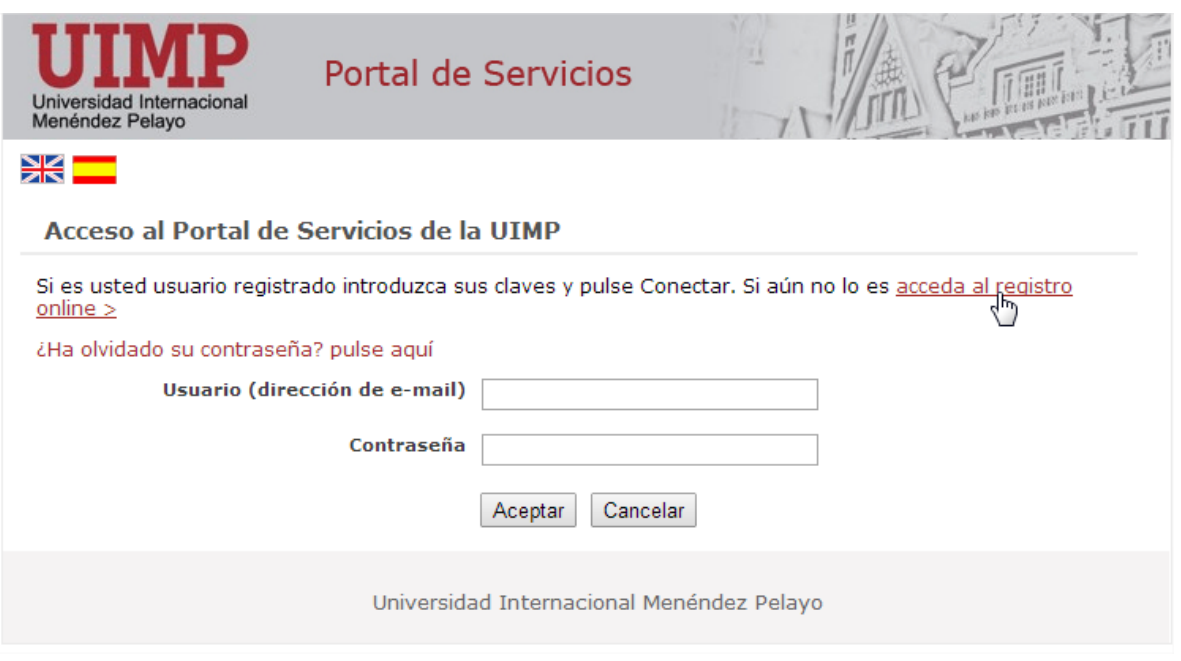

3.2 Cumplimente el formulario de registro de nuevo usuario, y pulse la opción: Crear cuenta

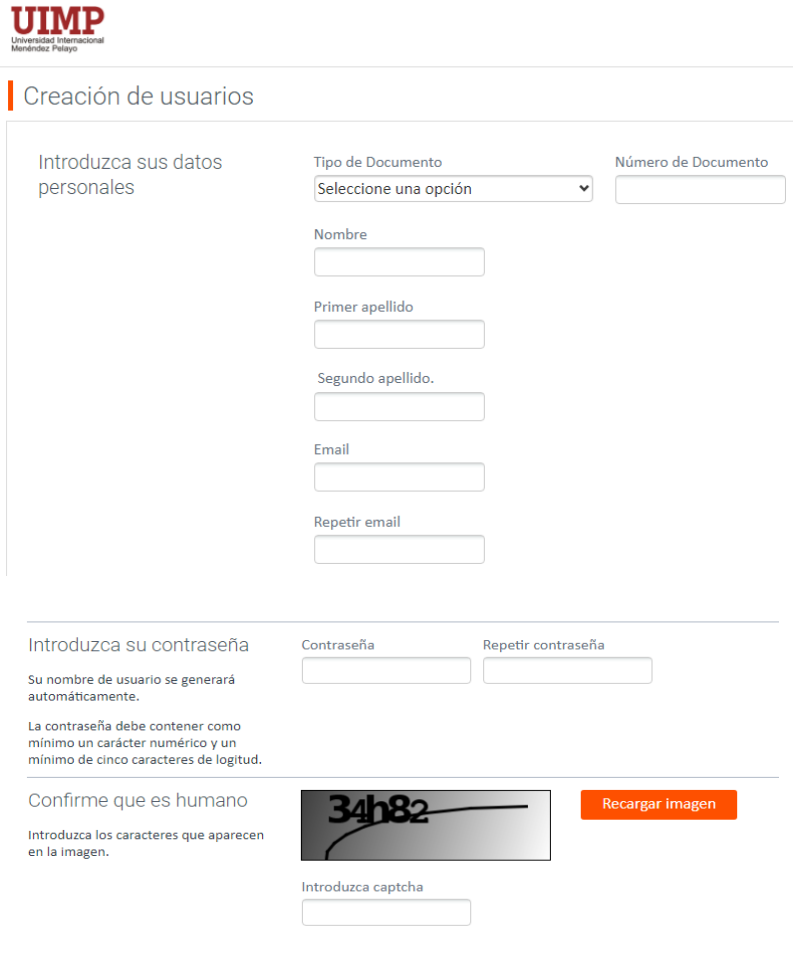

Crear cuenta

3.3 Una vez que se haya registrado, recibirá un correo electrónico en el que se le facilitarán las claves de acceso, junto con las indicaciones para activar la cuenta.

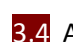

3.4 A continuación ya podrá acceder con sus claves al Portal de Servicios.

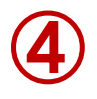

Una vez que se haya conectado al portal de servicios, accederá a la preinscripción del curso elegido. Desde ahí podrá acceder a la Automatrícula.

(El curso que aparece en el pantallazo adjunto es a modo de ejemplo para ilustrar este tutorial)

Solicitud de preinscripcion a un estudio

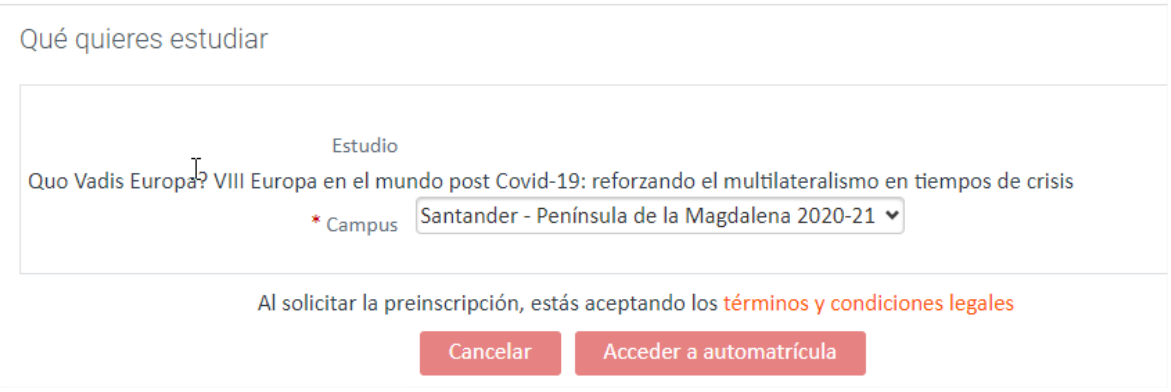

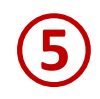

**⑥**

Una vez que acceda a la automatrícula, podrá continuar con la solicitud.

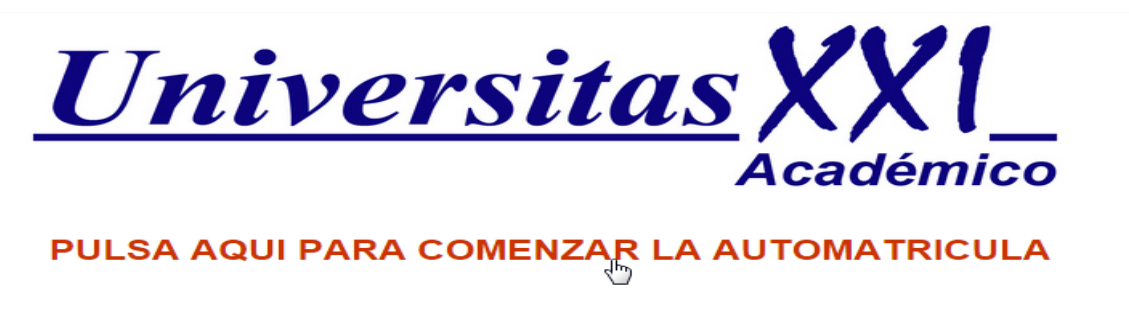

## AUTOMATRÍCULA

A continuación, aparecerá una pantalla de bienvenida al portal en el que se indica el procedimiento para cumplimentar los diferentes vagones de la automatrícula

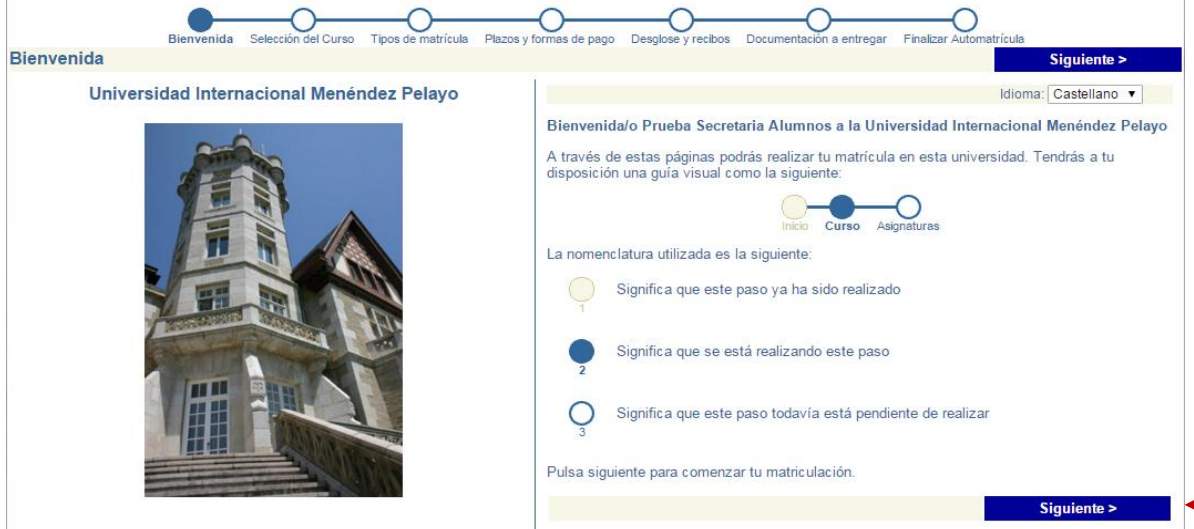

**Selección del curso:** Se mostrará seleccionado el curso en el que se ha preinscrito.

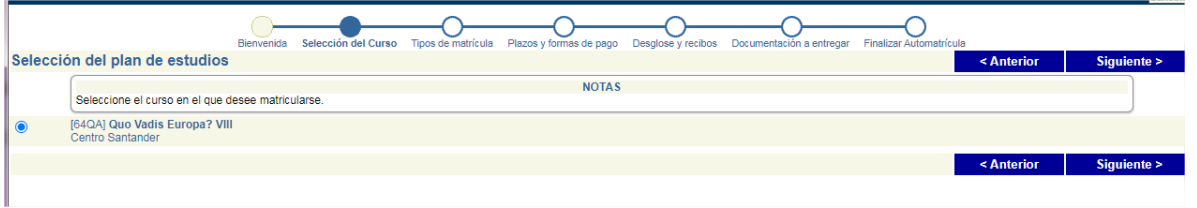

El curso que figura en este pantallazo es a modo de ejemplo, para ilustrar el tutorial

#### **Tipos de Tipo de matrícula**

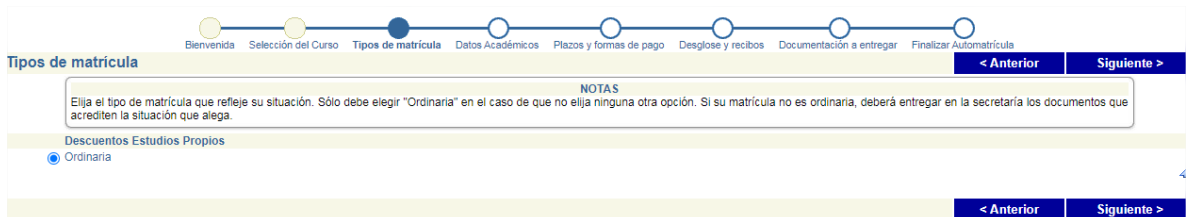

 **Datos académicos**, en el que deberá indicar sus datos académicos y, en su caso, profesionales.

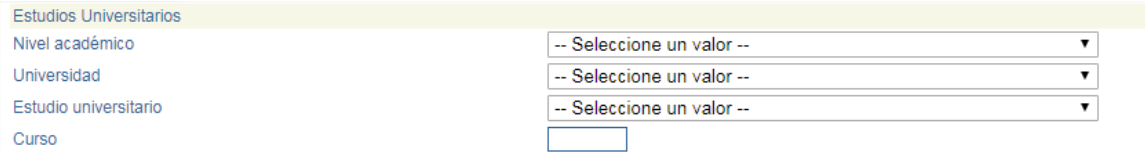

#### **Plazos y formas de pago**:

Deberá abrir el desplegable y elegir la forma de pago:

- Recibo Bancario: Si elige esta modalidad de pago, una vez que haya validado la solicitud, se generará un recibo que deberá imprimir y presentar posteriormente en la ventanilla de cualquier oficina del Banco de Santander para realizar el abono correspondiente.
- Pago con tarjeta: Si elige esta modalidad de pago, cuando haya validado la solicitud, se conectará con el sistema de pago online (Pago con RedSys on-line) parara realizar el abono correspondiente a su matrícula.

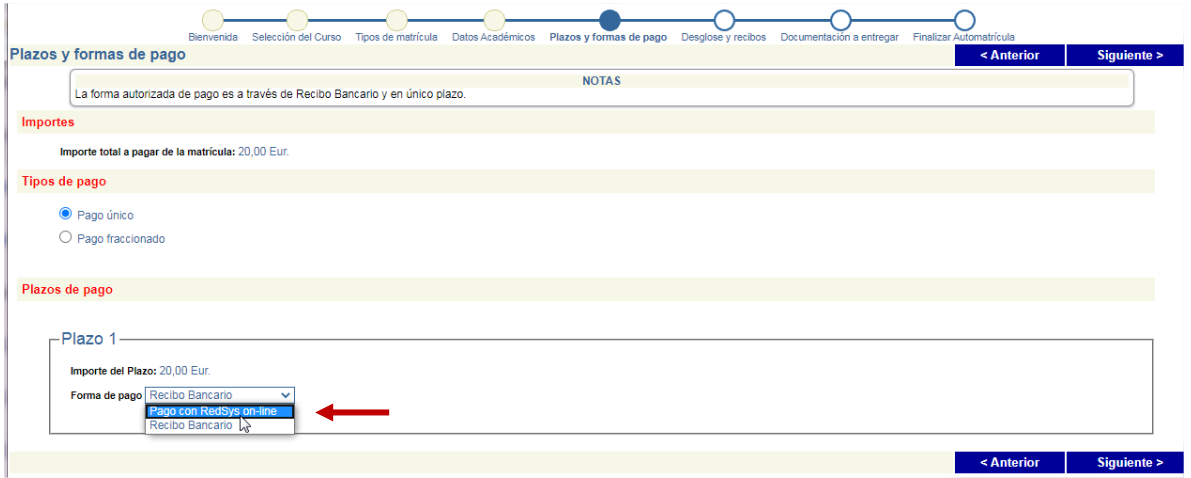

 **Desglose de recibos:** Se mostrará el importe a abonar, conforme al tipo de solicitud que hubiera elegido el alumno

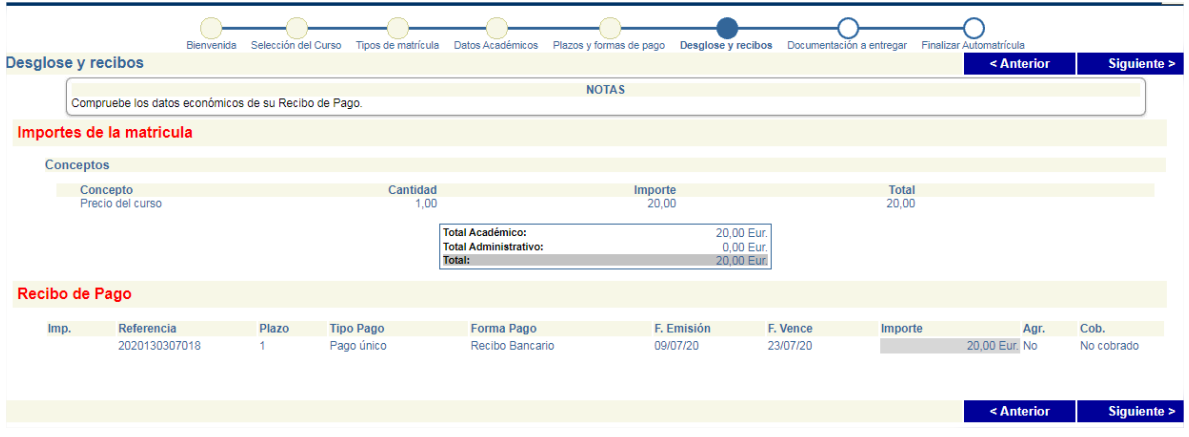

 **Documentación a entregar:** Se mostrará la documentación que, en su caso, deberá aportar para formalizar la matrícula

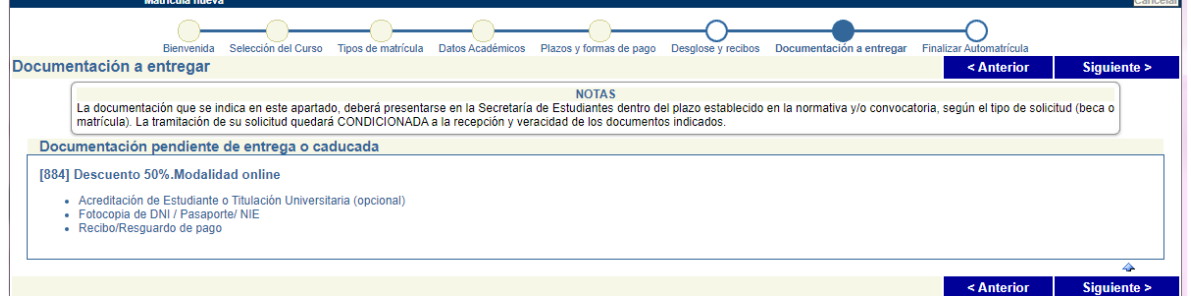

**Finalizar Automatrícula:** Si los datos son correctos, valide la matrícula.

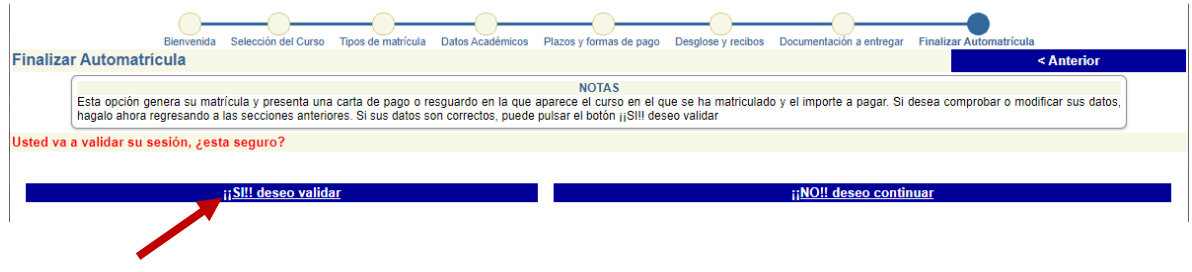

Cuando haya validado su solicitud, se generará un recibo que le servirá de comprobante.

#### **Pago de la inscripción:**

En caso de que hubiera elegido la forma de pago: Recibo bancario, deberá presentar el documento en la ventanilla de cualquier oficina del Banco de Santander para realizar el pago.

En caso de que hubiera elegido la forma de pago: RedSys pago on-line, una vez validada la matrícula se conectará con el sistema de pago online.

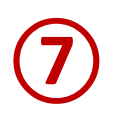

#### **PRESENTACIÓN DE SOLICITUDES Y DOCUMENTACIÓN**

**Una vez que haya realizado la solicitud online**, podrá enviar la documentación requerida en formato electrónico a través del enlace: [www.uimp.es/docs/](http://www.uimp.es/docs/)

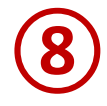

## **PASOS PARA PRESENTAR LA DOCUMENTACIÓN EN FORMATO ELECTRÓNICO**

Una vez que haya realizado la solicitud online, conforme a los pasos indicados anteriormente, podrá presentar la documentación requerida en formato electrónico siguiendo los pasos que se indican a continuación:

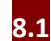

**8.1** Entre en la URL: [www.uimp.es/docs](http://www.uimp.es/docs)

**8.2** introduzca las mismas claves de usuario (e-mail) y contraseña con las se registró en la Secretaría Virtual al realizar la solicitud:

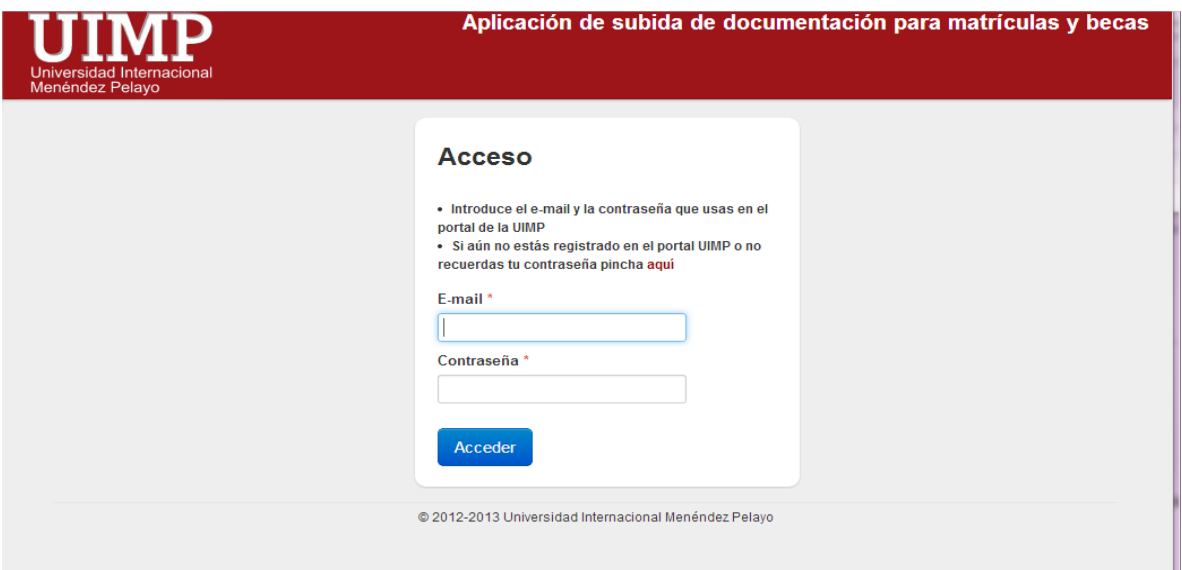

**8.3** En la siguiente pantalla, verá la solicitud de matrícula que ha realizado. Elija el curso para el que desee aportar la documentación pulsando en "Seleccionar" (el que aparece más abajo, es a modo de ejemplo, para ilustrar este tutorial)

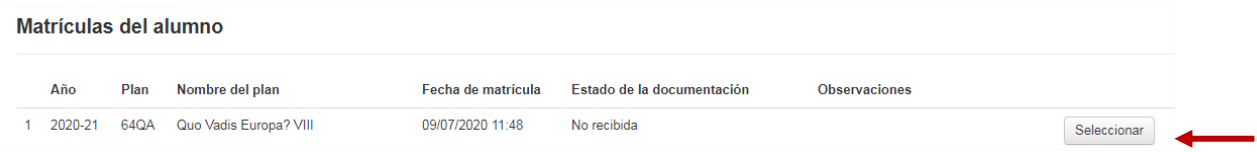

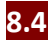

**8.4** A continuación, en la siguiente pantalla **adjunte los documentos** que se le requieren:

Documentación requerida al alumno

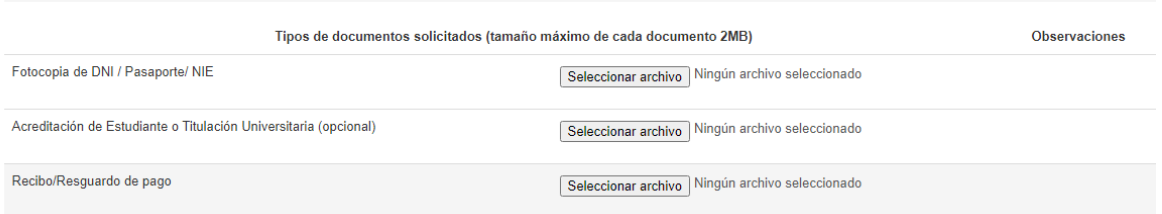

**8.5** Finalmente, indique si los datos aportados son ciertos, y pulse en "Enviar".

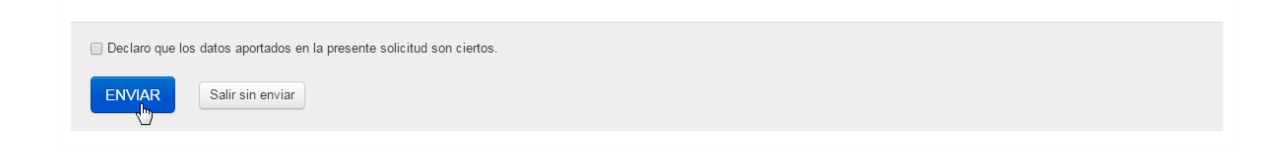